### **Arcmap Connection Files**

ArcMap was never designed for the way GIS professionals now use web services. As such, you can only connect to one instance of ArcGIS Enterprise at a time.

We are encouraging those customers who need to consume services from their own portal in addition to Spatial NI to review their processes and workflows and consider moving to web based solutions or ArcGIS Pro.

As a temporary solution, we will provide connection files for a period of 6 months to facilitate this migration.

#### **Request Access to Connection Files**

Please [contact us](mailto:lps.digitaloperationssupport@finance-ni.gov.uk?subject=Spatial%20NI%3A%20Request%20for%20ArcMap%20Connection%20Files&body=Spatial%20NI%20Support%2C%0A%0AI%20would%20like%20to%20be%20added%20to%20your%20list%20to%20receive%20the%20details%20for%20accessing%20the%20connection%20files%20for%20ArcMap.%0A%0AName%3A%0AOrganisation%3A%0AEmail%3A%0A%0AI%20am%20aware%20that%20these%20files%20will%20only%20be%20available%20for%20a%20period%20of%206%20months%20and%20that%20in%20this%20time%20I%20will%20have%20migrated%20my%20workflows.%0A%0AThanks) so that we can add you to our list of users who need to the password to access the Spatial NI connection files.

Each month you will be emailed with an updated access password.

#### **Downloading the Connection Files**

Download the zip folder containing the connection files from the [Spatial NI NIMA](https://support.spatialni.gov.uk/nima/help-guidance.html)  [Support](https://support.spatialni.gov.uk/nima/help-guidance.html) site. You will need to unencrypt the files using the password provided.

### **Adding the Connection Files to ArcCatalog**

For Windows 10 based computers:

- 1. Unzip the folder to a location on your computer
- 2. Browse to the C Drive of your computer
- 3. From the ribbon on the top of Windows Explorer, click the **View** tab

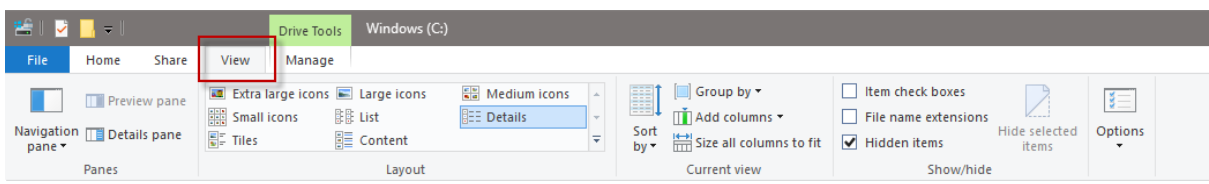

4. From the view tab, ensure the box beside **Hidden items** is checked

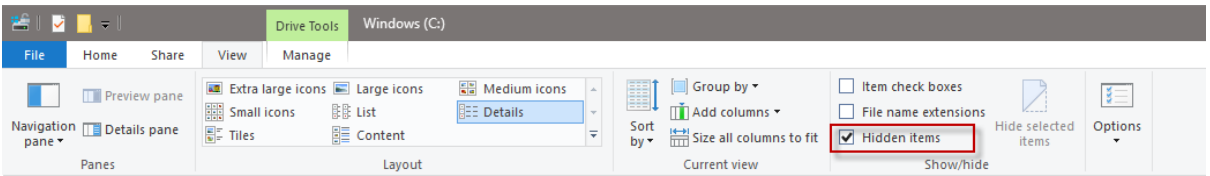

- 5. Browse to the folder: **Users**
- 6. Find the folder with your login name (usually your payroll number) and open it
- 7. Open the folder: **AppData**
- 8. Open the folder: **Roaming**
- 9. Open the folder: **ESRI**
- 10.Open the folder with your software version (e.g. Desktop10.6)
- 11.Open the folder: **ArcCatalog**
- 12.Paste the connection files into this folder
- 13.Close Windows Explorer

## **Viewing the Connections in ArcCatalog**

- 1. Open ArcCatalog
- 2. Expand the tree beside GIS servers
- 3. You should now see connections to the Spatial NI servers

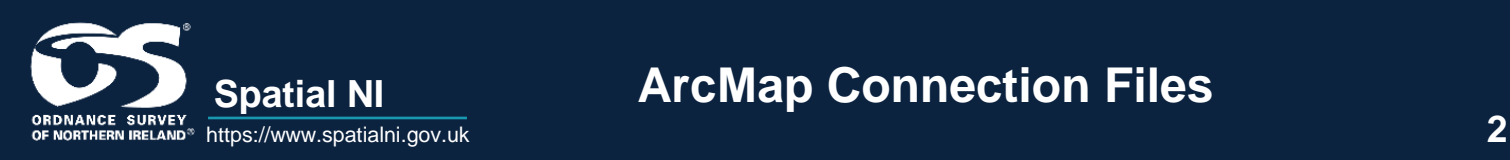

**ArcMap Connection Files** 

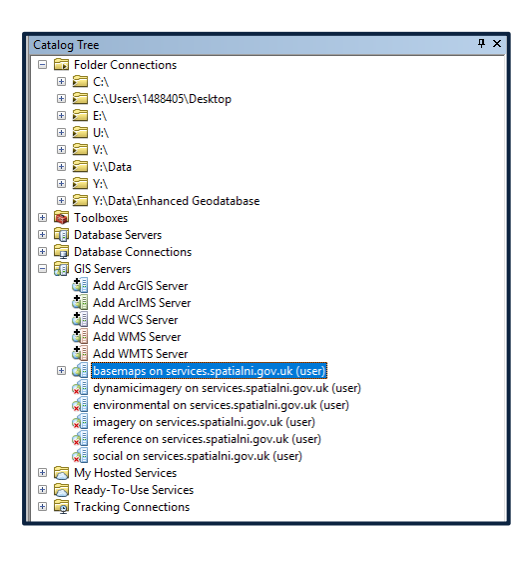

# **Viewing the Connections in ArcCatalog**

1. Right click on the server connection and select **Connect**

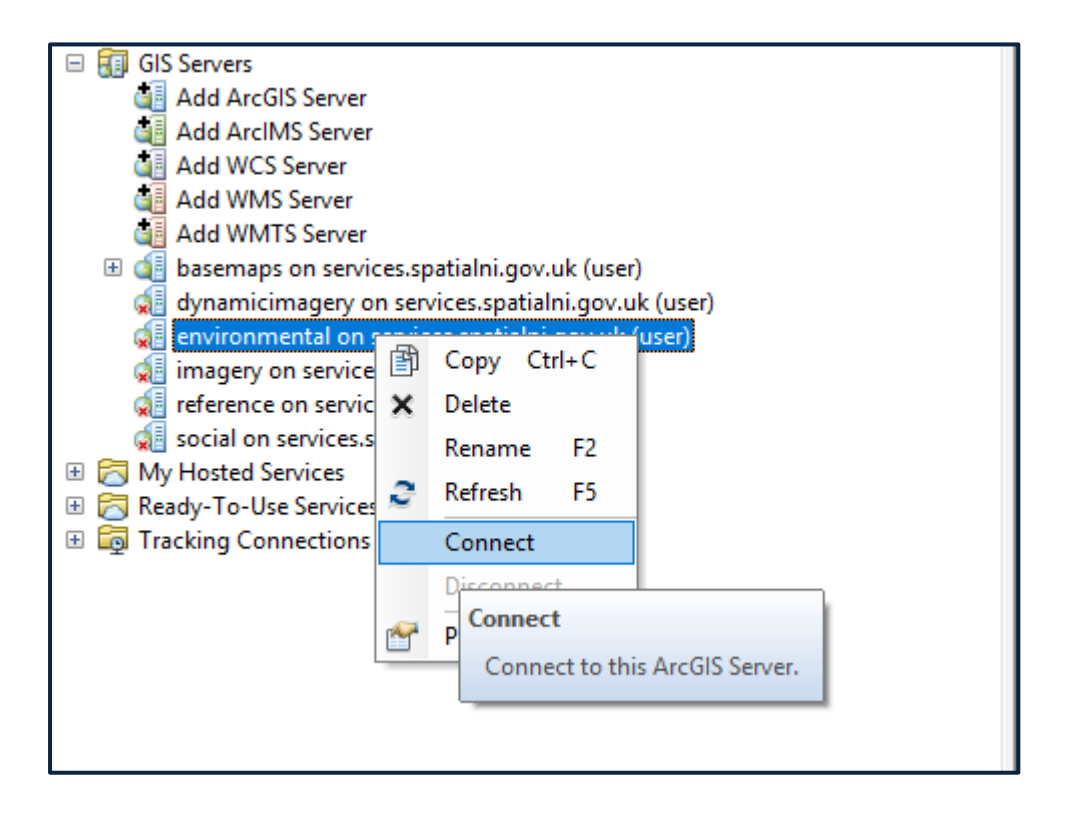

2. Expand the catalog tree beside each item to see the content

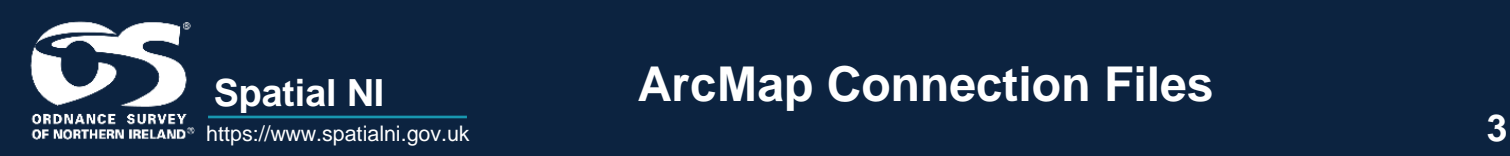

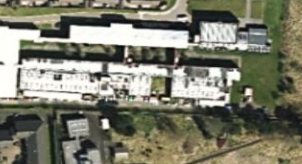

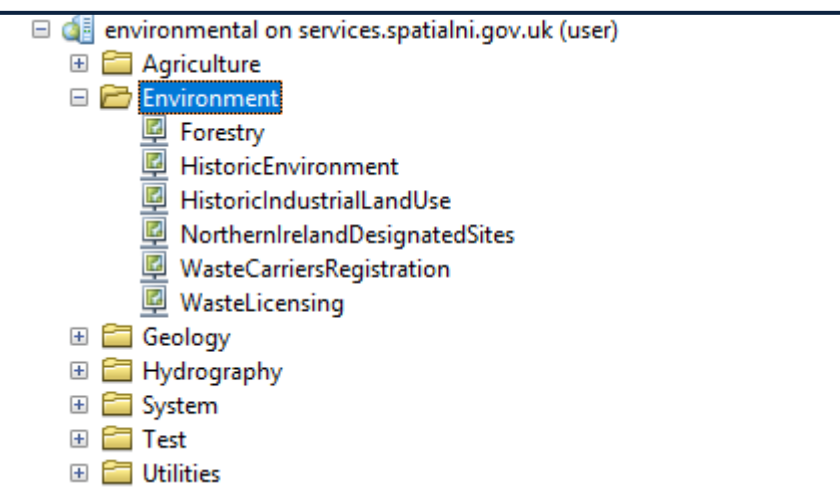

# **Updates**

Please note that for security reasons, these files will be updated on a monthly basis. You will therefore need to download the new version each month and deploy these using the instructions above to continue using them.

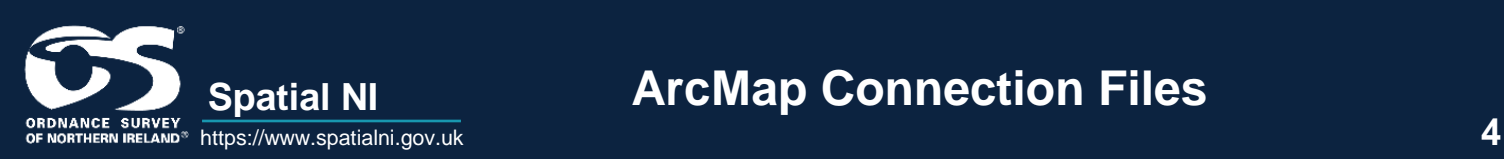

**Spatial NI ArcMap Connection Files**